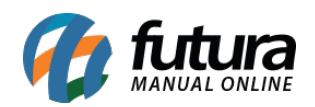

**Sistema:** Futura Server

**Caminho:** *Contas a Receber>Baixa Simples*

## **Referência:** FS129

**Versão:** 2020.02.24

**Como Funciona:** Esta tela é utilizada para efetuar a baixa simples de uma conta a receber.

Para isso, acesse o caminho acima e o sistema irá abrir a tela abaixo:

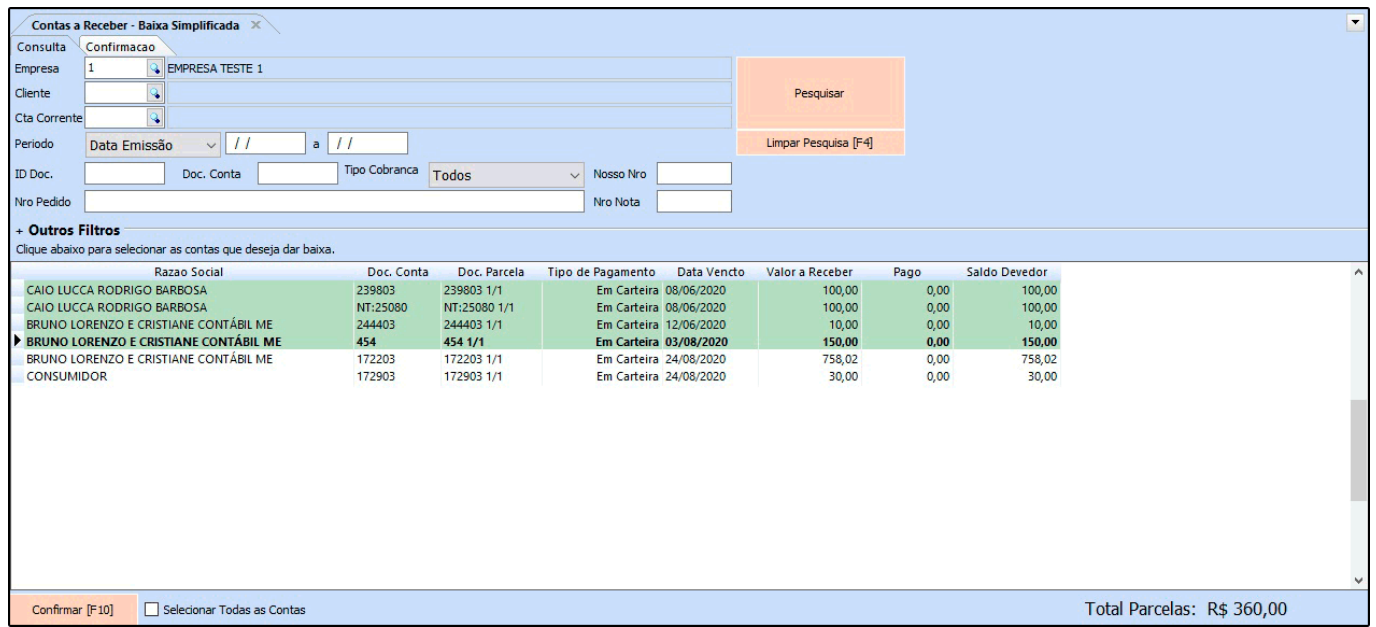

Selecione as parcelas que deseja efetuar a baixa, clique no botão *Confirmar* e o sistema irá retornar com a tela abaixo:

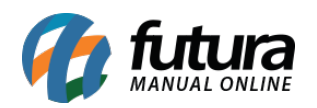

Como Utilizar Baixa Simples de Contas a Receber no Futura Server?  $-$  FS129

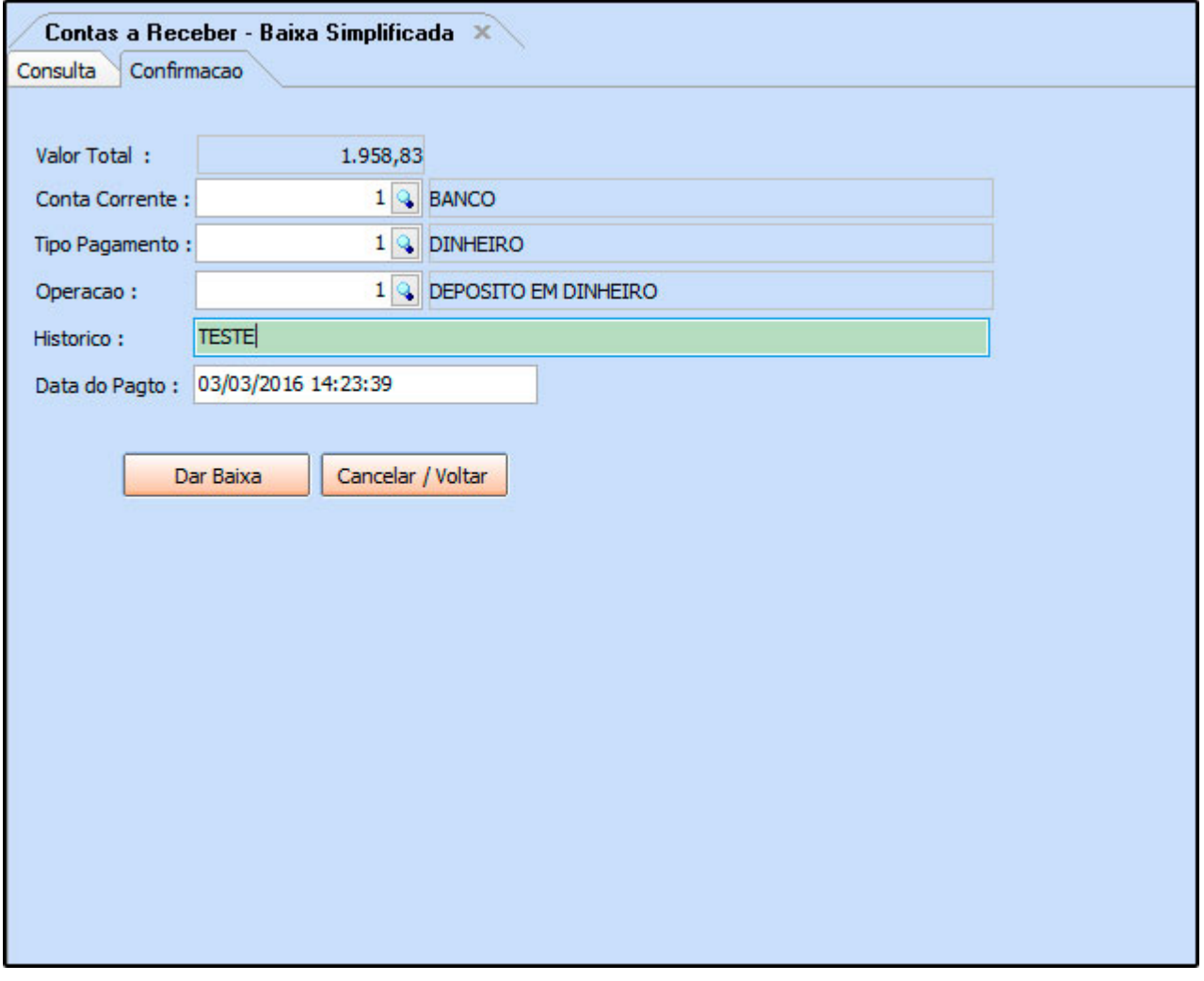

*Valor Total:* Neste campo o sistema irá informar o valor total das parcelas selecionadas anteriormente;

*Conta Corrente:* Informe a conta corrente em que a parcela está sendo recebida;

*Tipo Pagamento:* Insira o tipo de pagamento da conta a receber;

*Operação:* Indique a operação financeira em que a conta está sendo recebida;

*Histórico:* Caso queira, digite um histórico referente a conta a receber;

*Data do Pagt:* Neste campo o sistema irá trazer automaticamente a data e hora em que a conta está sendo baixada;

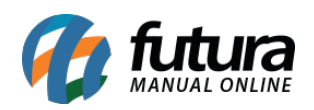

Como Utilizar Baixa Simples de Contas a Receber no Futura Server? – FS129

Após preencher as configurações clique no botão *Dar Baixa* para finalizar o procedimento.